# 2020 NAVIGATION/MULTIMEDIA Receiver Firmware Update Guide

#### Introduction

- This document describes the procedure and precautions for upgrading the 2020 NAVIGATION/MULTIMEDIA receiver firmware.
- If an error occurs while you are updating the firmware, the 2020 NAVIGATION/ MULTIMEDIA receiver may become unusable. Be sure to read the following procedure and precautions carefully before updating the firmware.

#### **Target Model and Firmware Version**

The updater can be used for the firmware versions of the models shown below.

| Target models                             | Target firmware versions<br>→ Updated versions                                                                                   |
|-------------------------------------------|----------------------------------------------------------------------------------------------------|
| DMX4707S, DMX47S, DMX5020BTS,<br>DMX5020S | APP: 210204 or earlier<br>MCU: 210521_1 <b>A</b> or 210521_1 <b>B</b><br>→ APP: 220121-V1.6.*****<br>MCU: 210521_1A or 210521_1B |
|                                           | APP: 220121 or earlier<br>MCU: 220121_1 <b>E</b><br>→ APP: 220121-V1.6.*****<br>MCU: 221207_1E                                   |
| DMX5020DABS                               | APP: 210206 or earlier<br>MCU: 210521_1 <b>A</b> or 210521_1 <b>B</b><br>→ APP: 220122-V1.6.*****<br>MCU: 210521_1A or 210521_1B |
|                                           | APP: 220122 or earlier<br>MCU: 220121_1 <b>E</b><br>→ APP: 220122-V1.6.*.***<br>MCU: 221207_1E                                   |
| DDX5707S, DDX57S                          | APP: 210122 or earlier<br>MCU: 210521_1 <b>A</b> or 210521_1 <b>B</b><br>→ APP: 220124-V1.6.*.***<br>MCU: 210521_1A or 210521_1B |
|                                           | APP: 220124 or earlier<br>MCU: 220121_1 <b>E</b><br>→ APP: 220124-V1.6.*.***<br>MCU: 221207_1E                                   |
| DDX5020S                                  | APP: 210124 or earlier<br>→ APP: 220124-V1.6.*****<br>MCU: 210521_1*<br>or 220121_1E                                             |

(;;;;)

For how to check your firmware version, refer to "Checking the Firmware Version".

#### **Work Flow**

- Download the firmware files, and copy them to USB Step 1. memory.
- Update the firmware. (It takes about 5 minutes.) Step 2.
- Check that the firmware has been updated. Step 3.

#### **Creating the Update Media**

Create the update media on your PC.

- 1. Download the Updates from the Web site.
- 2. Decompress the downloaded file.
- 3. Copy the decompressed file to the top of hierarchy in USB memory.

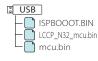

 For updating, use a USB memory device with the specifications shown below. Updating is not possible on USB memory devices with other specifications. USB Standard: USB 2.0 Capacity: 8 GB to 32 GB File system: FAT 32

## 

Caution

- Do not copy the updater to a device containing audio files. Blank USB memory is highly recommended.
- Update cannot be performed if it is copied inside a folder.
- If the updater file name is changed, update cannot be performed.

### **Checking the Firmware Version**

1. Press the <MENU> button.

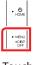

- 2. Touch [ 👰 ].
- 3. Touch [Special].
- 4. Touch [Software Information].
- 5. Check the version.

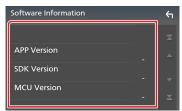

#### Updating the Program

- 1. Connect the USB memory. The confirmation message appears.
- 2. Touch [Yes]

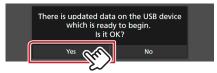

3. Touch [ARM Update] to update starts. (It takes about 2 minutes.)

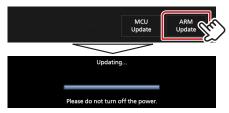

Caution: The screen may go blank for a few seconds. Do not unplug the USB memory or Power Off the unit during the Update Procedure.

- 4. System Reboot.
- 5. Remove the USB memory. Again, connect the USB memory. The confirmation message appears.
- 6. Touch [Yes]
- 7. Touch [MCU Update] to update starts. (It takes about 3 minutes.)

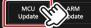

- 8. Once the "MCU Update success!." screen is displayed.
- 9. System Reboot. Remove the USB memory.
- 10. Check that the firmware version is updated, by referring to "Checking the Firmware Version".

#### Precautions

- Be sure to park the vehicle in a safe place before updating. Keep the engine running in order to prevent battery from running out.
- Do not turn off the engine or Navigation/Multimedia receiver power while updating. Update cannot be performed correctly and the Navigation/ Multimedia receiver may become unusable.